#### InSite Portal - WebAdvisor

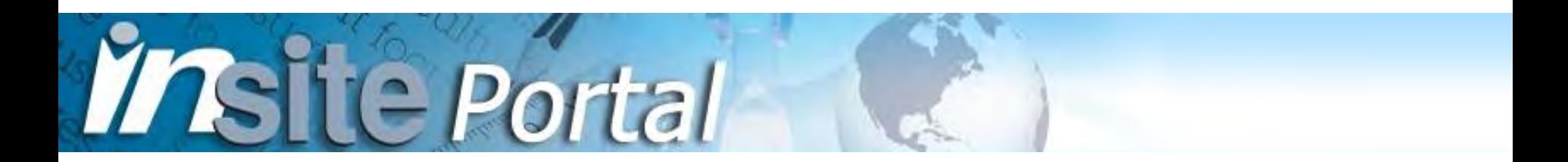

Registration Instructions and Information

Contra Costa Community College District Contra Costa College Diablo Valley College Los Medanos College

# My Alerts

Alerts are holds on your record. Some alerts block registration and/or official transcripts. If you have an alert, please click on the link for further information.

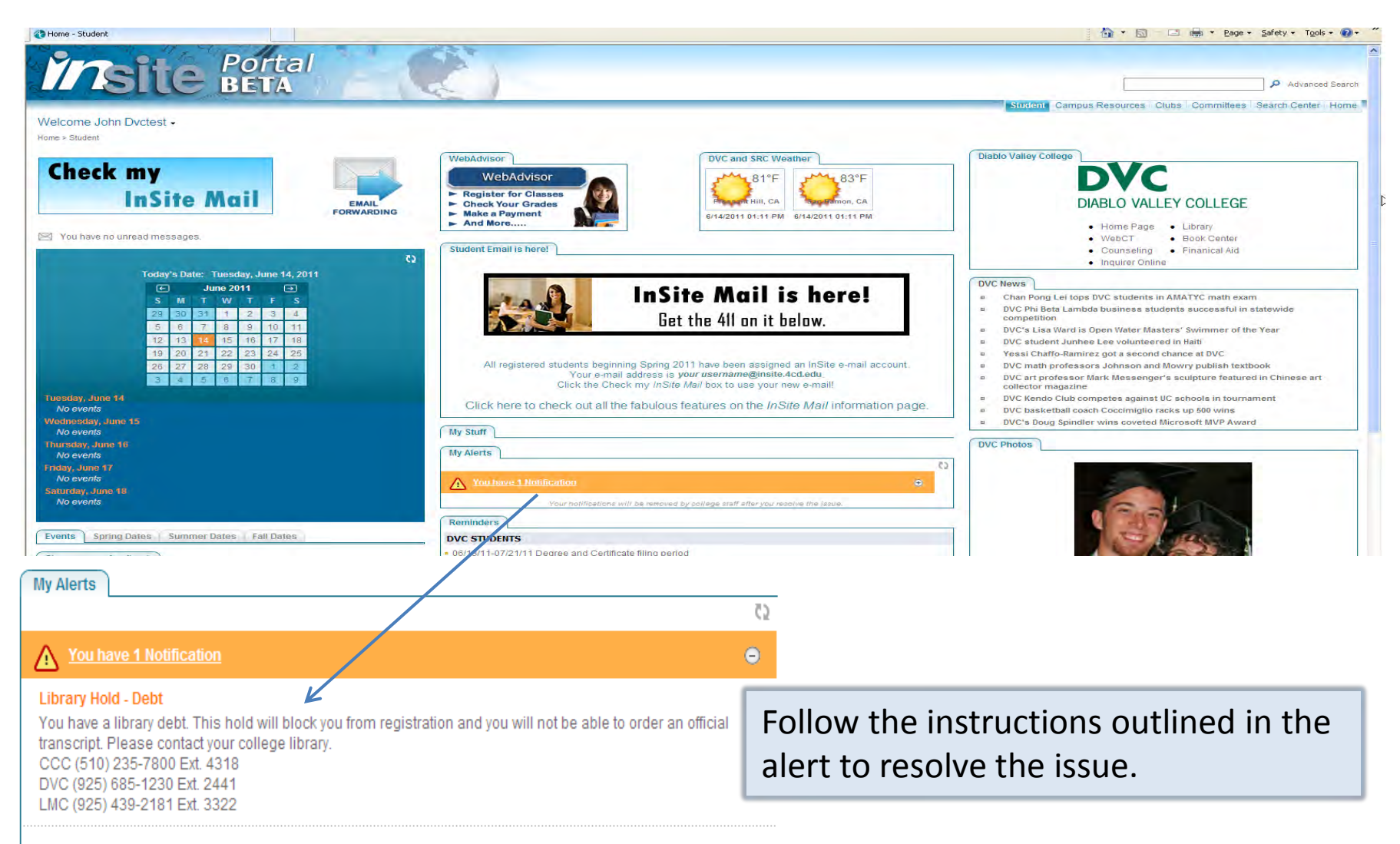

#### Access WebAdvisor by clicking on the

WebAdvisor logo.

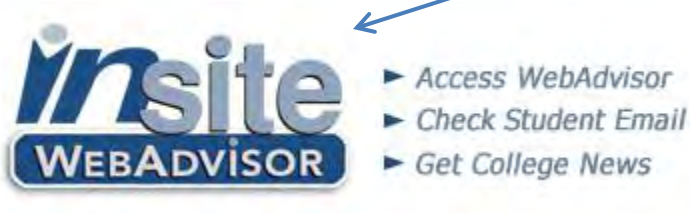

*Important:* Once you are logged in you have five minutes to make your transaction. This five minute time limit is between clicks of the SUBMIT buttons. If you take longer than five minutes you will be timed out. Using Express registration is the quickest way to register.

3

#### WebAdvisor Student Menu

Click on a link (for example, Registration) to expand the menu options.

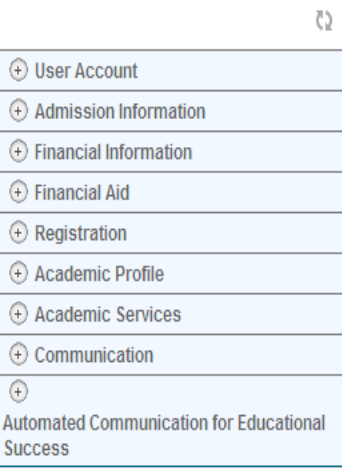

Home > Student > WebAdvisor

Please select a menu option on the left

*Important reminder:* Payment is due immediately after registration. Use the **Make a Payment** link (under the Financial Information menu) to pay using Visa or MasterCard.

#### Registration Menu Options

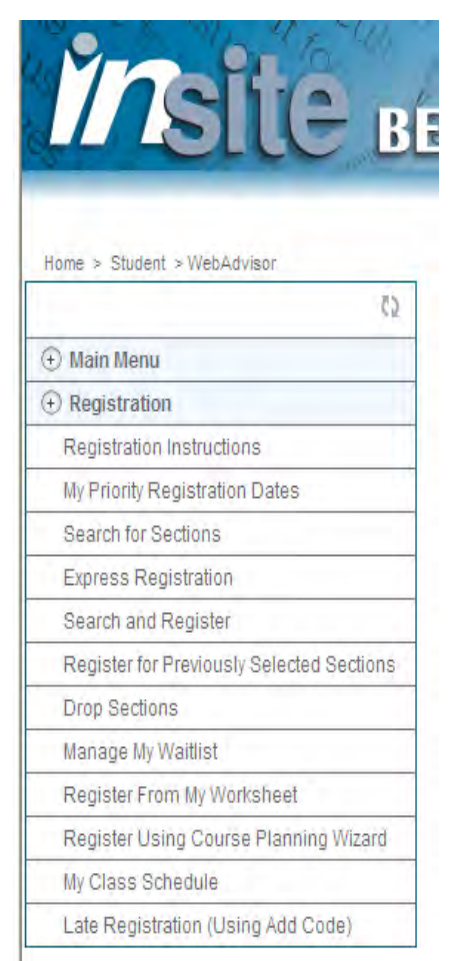

**My Priority Registration Dates** – View your registration dates and times. **Search for Sections** – Use this option to search for classes based on term, location, course, subject, etc.

**Express Registration –** When you know the four digit section number you want to add (detailed instructions on page 7).

**Search and Register** – Select the classes that you want from the search results. **Register for Previously Selected Sections** – Use this option if you selected the classes that you want previously and you are now ready to register or add to the wait list. This is like your shopping cart that holds the sections you are interested in adding. You may select sections prior to your priority registration appointment date and then register from here once you are eligible.

**Drop Sections** – This is the option to use when you want to drop a class. **Manage My Waitlist** – View your waitlisted classes and statuses. Enroll in a class when you have Permission Granted. Remove a class that you no longer want. **Register From My Worksheet** – You can use this option if you have an active Educational Plan (usually this has been done with the help of a counselor). **Register Using the Course Planning Wizard – This is used with an academic program** and is based on program requirements.

**My Class Schedule** – Use this option to view/print your class schedule. **Late Registration (Using Add Code)** – This option is for registering with a late add code given to you by the instructor. This is only available during the add period for the class (detailed instructions on page 9).

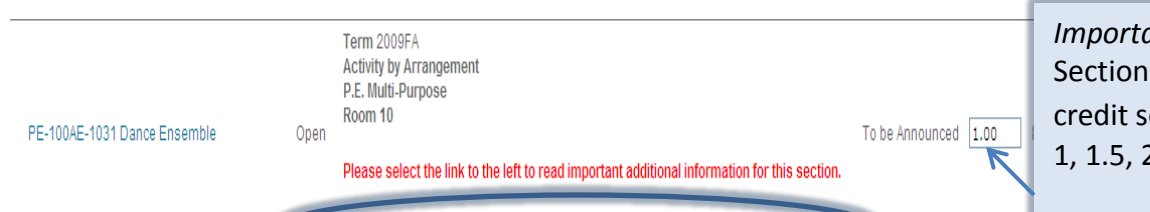

*Important:* On the Register for Previously Selected Sections page you can modify the unit value of variable credit sections. In this example the section is available for 1, 1.5, 2, 2.5, or 3 credits (1-3 credits in .5 increments).

#### WebAdvisor features within the InSite portal

Note that multiple options can be open at one time. In the example, the My Priority Registration Dates page is active and the inactive tab is for the Search for Sections option. Close any tabs that you no longer need by clicking the tab and then click on the X. Make sure that you have properly submitted any processes you are working on before closing the tab!

Tabs Search for Sections My Priority Registration Dates X Multiple priority registration dates may be displayed below if you previously registered for classes at more than one location. You may attempt to register for all of your classes on the earliest date. If you are unable to may try again on the next date. **Student** College E-mail Phone **Address Home College** Many pages show your contact Dvctest, John 123 Main St, Apt D3 jdvctest624@insite.4cd.edu 925-999-9999 **DVC** Change contact information information. To update your contact Pleasant Hill, CA 94523 0150624 information click on the Change contact Term **Start Date Start Time** information link. Note: mailing address 2011SU - Summer 2011 04/11/11 05:00PM 2011FA - Fall 2011 05/03/11 02:00PM changes take approximately two weeks to process.  $\boxed{\alpha}$ An automated message will be sent to this e-mail address when you have permission to register in a waitlisted 5 section.

## My Priority Registration Dates

You must have a priority registration date for any term that you want to register for. If you do not have a registration date listed for the term, please contact your college's Admissions & Records office (contact phone numbers are listed at the end of this document).

My Priority Registration Dates X Multiple priority registration dates may be displayed below if you previously registered for classes at more than one location. You may attempt to register for all of your classes on the earliest date. If you are unable to may try again on the next date. **Home College Student** College E-mail Phone **Address** Dyctest, John 123 Main St. Apt D3 idvctest624@insite.4cd.edu 925-999-9999 **DVC** Change contact information 0150624 Pleasant Hill, CA 94523 **Start Date Start Time** 05:00PM 2011SU - Summer 2011 04/11/11 Appointment Term, Date, and Time. You 2011FA - Fall 2011 02:00PM 05/03/11 can register on or after this date and time. OK

### You must have the four digit section<br>Express Registration number to use this registration method.

**Express Registration X** 

Use the Search For Sections option or the catalog to find the subject, course number, and section number of the section(s) you wish to register for. Enter the section numbers here along with the Term and they will be added sections. You will then be taken to the Register for Previously Selected Sections option where you can register for your chosen sections.  $*$  = Required

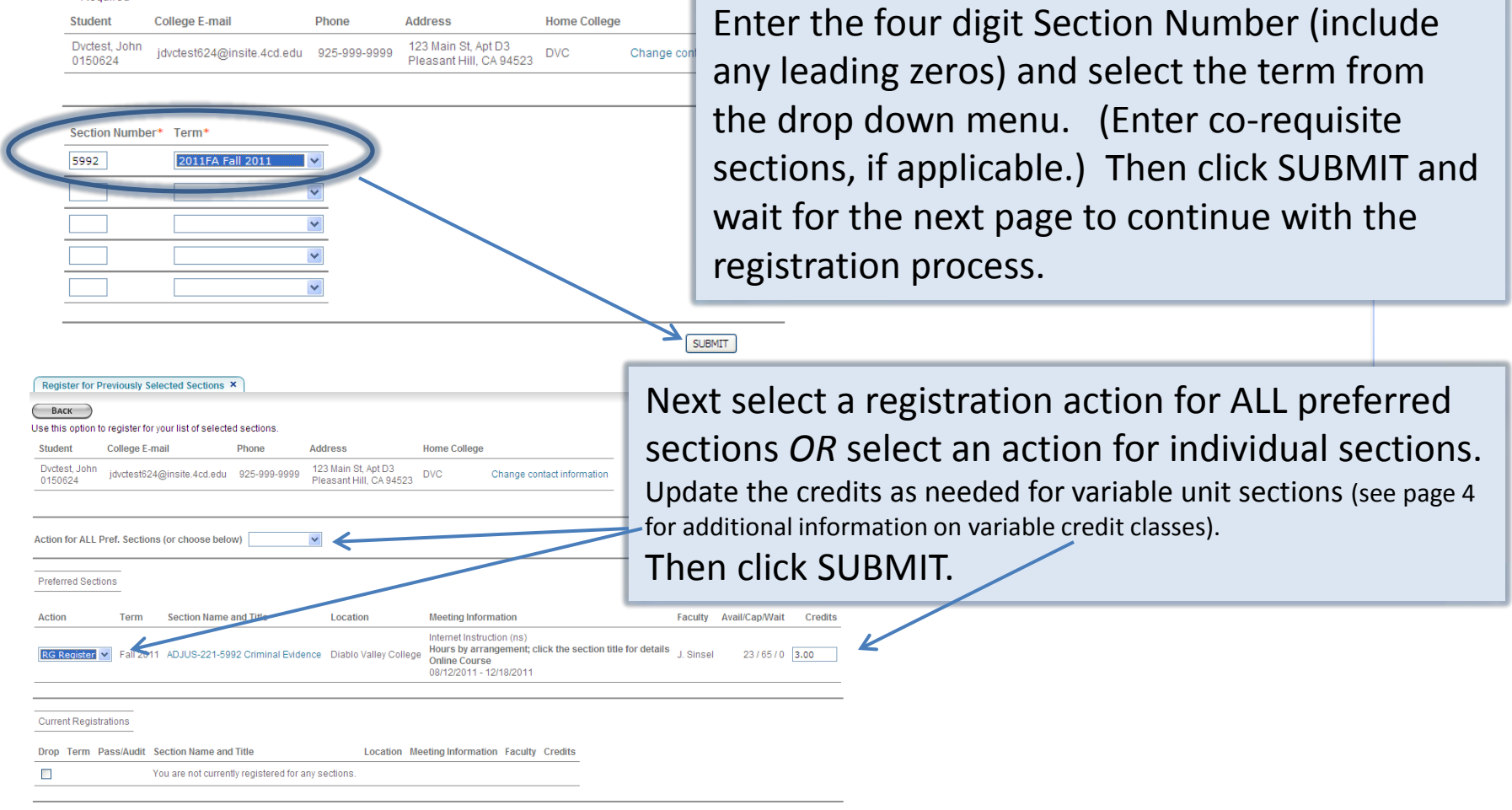

SUBMIT

 $\circledcirc$ 

#### **Registration Results – IMPORTANT**

The Registration Results page confirms your transaction!

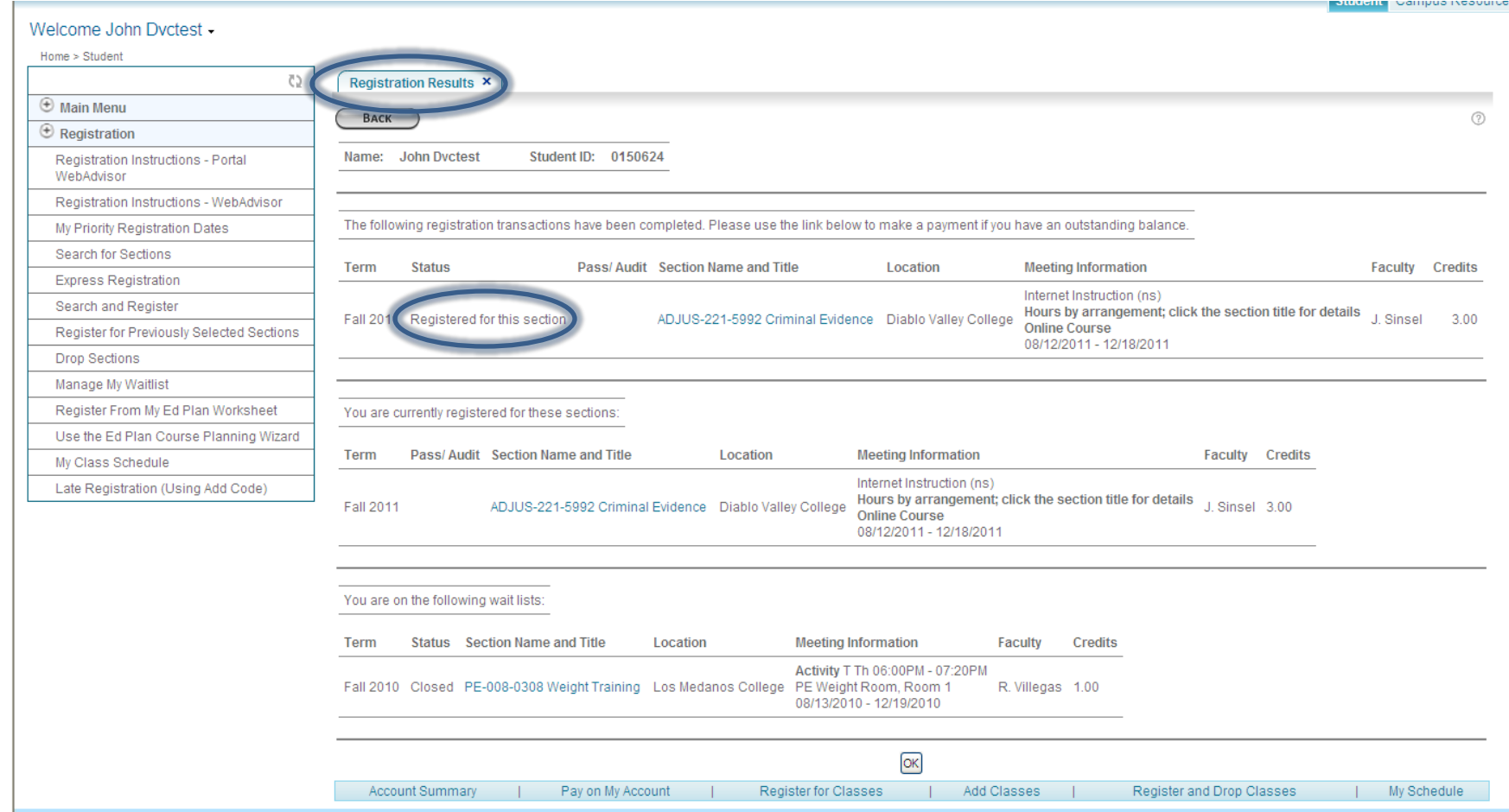

#### Late Registration – Using Add Code

Late Add Codes are given out by the instructor and must be used during the add period.

Late Registration (Using Add Code) ×

Use this option if you know the exact subject, course number, and section number of the section(s) which you wish to add to your preferred list and then register

#### Use this option if a Late Add Code is required to enroll in the desired section(s)  $*$  = Required

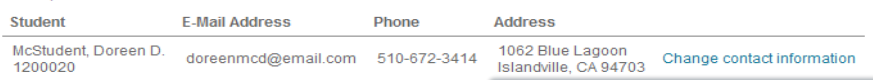

To register, check the schedule of courses then enter the section number and term for each class you wish to register for. When you click the Submit button below, these sections will be added to your list of Preferred Sections

The Late Add Code is only necessary after the section has begun. The number is provided in class by the instructor.

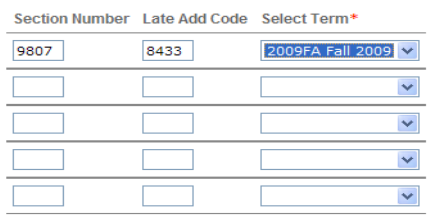

Fill in the four digit section number (include any leading zeros), the four digit late add code (as issued by the instructor, include any leading zeros) and select the term. (Enter co-requisite sections, if applicable.) Then click SUBMIT. You will then be taken to the Register for Previously Selected Sections page.

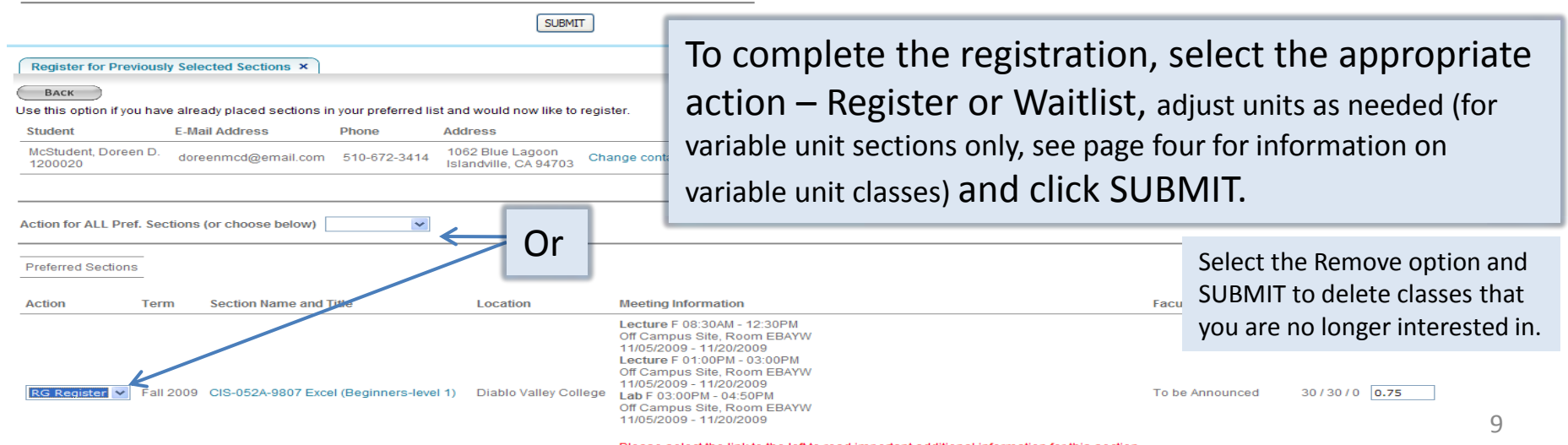

#### Error Messages -

If your transaction did not process you will see a message notifying you of the reason (Pre-requisite not met, class is full, etc.).

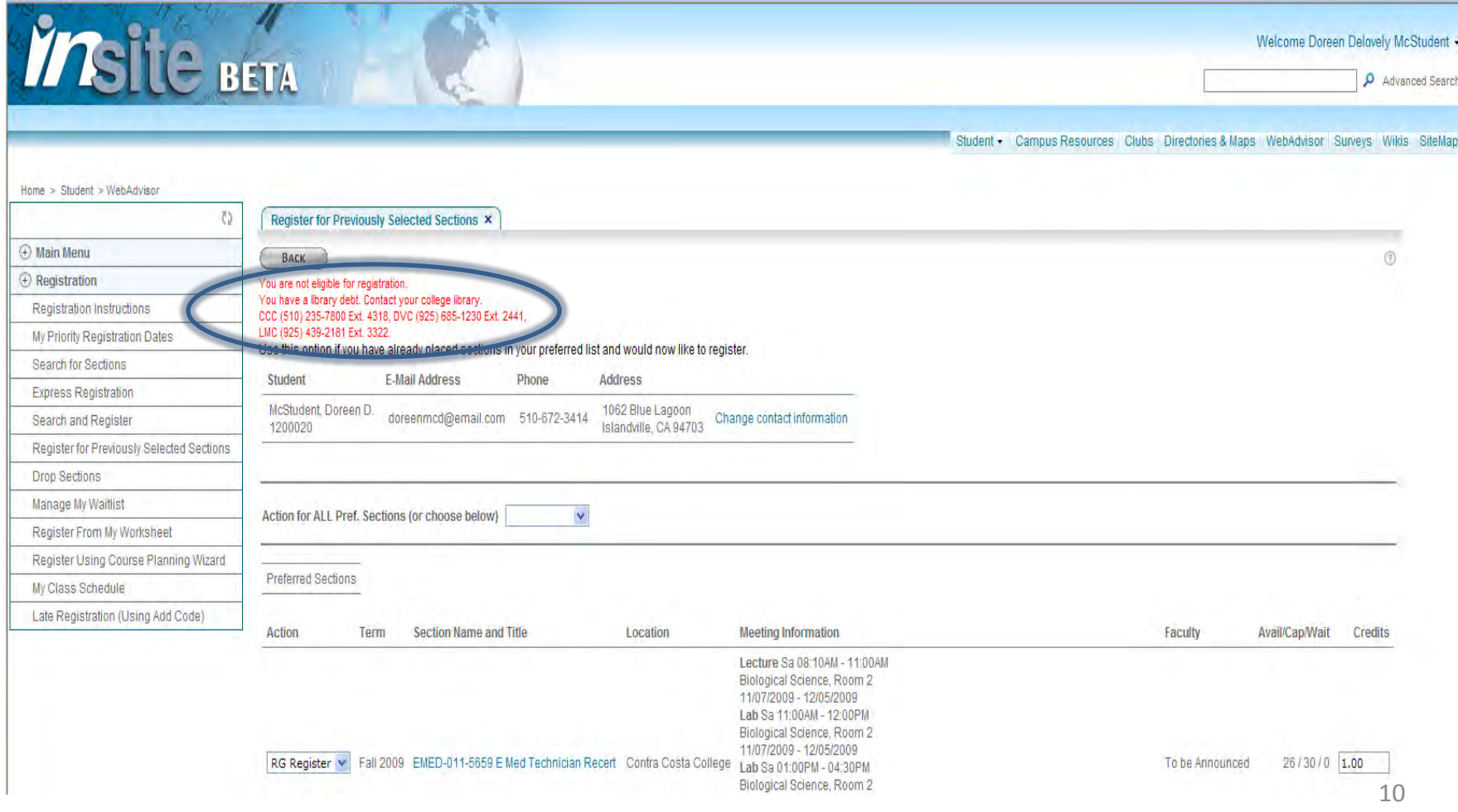

#### Manage My Waitlist

Important Note: If you are on a wait list it is your responsibility to check your status daily.

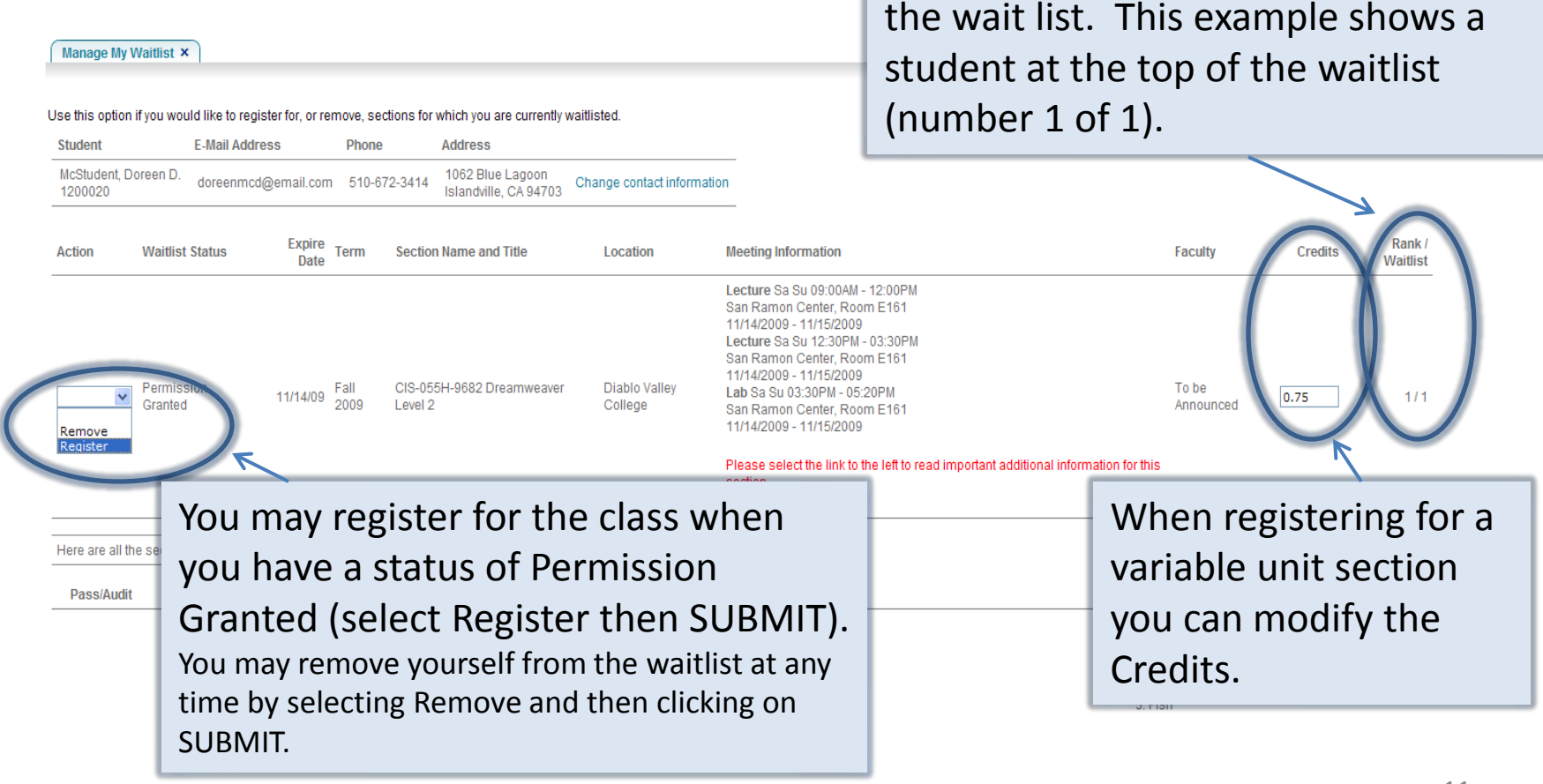

Your Rank and number of students on

## Pay Your Fees- select the Make a Payment option under the Financial

#### Information menu.

Make A Payment x

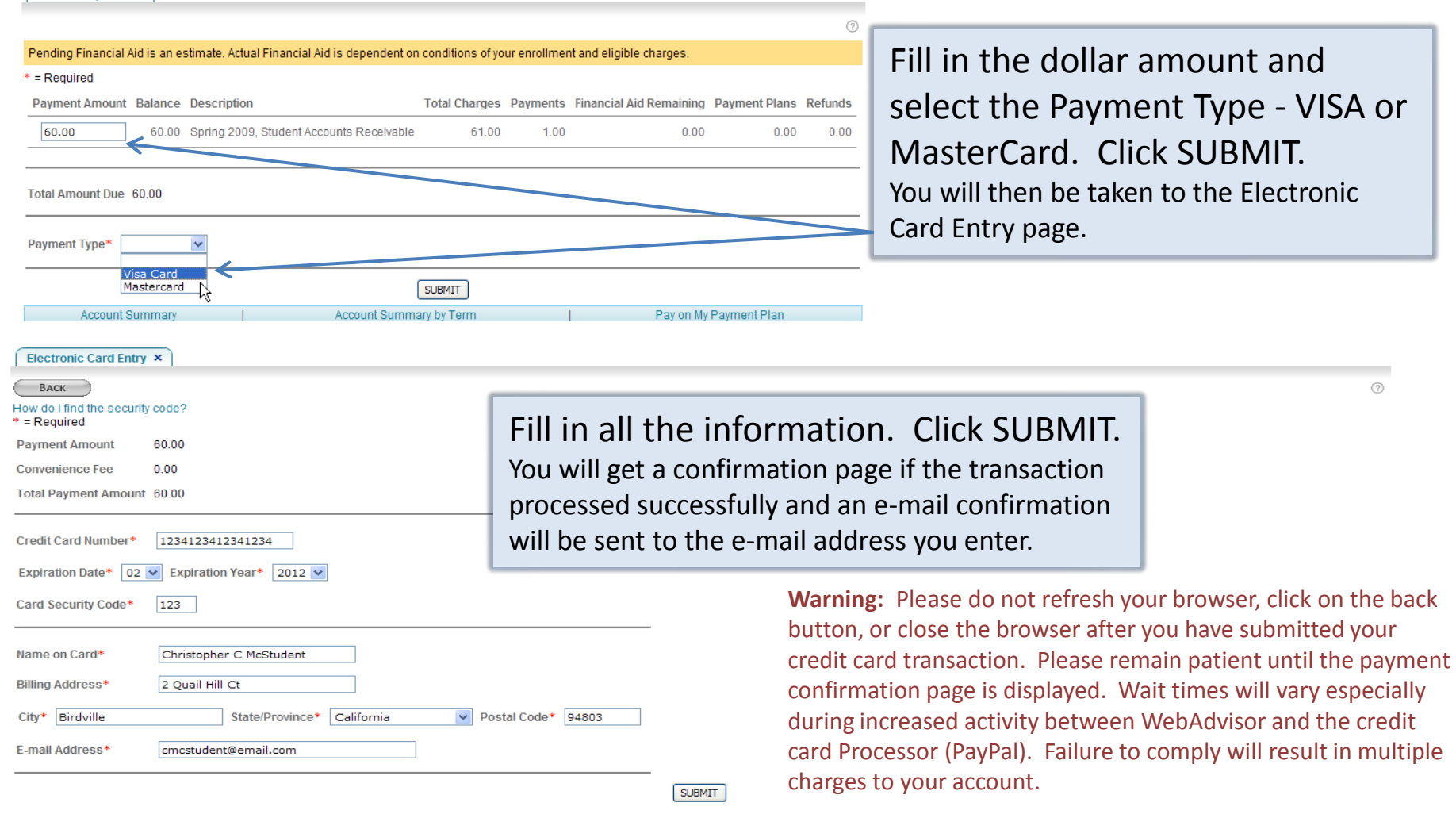

12

#### Sign Out

When you are finished using the Portal make sure you properly log off by clicking the down arrow following your name and then selecting the Sign Out option. You will get another message to confirm that you want to log out. Lastly, close the browser.

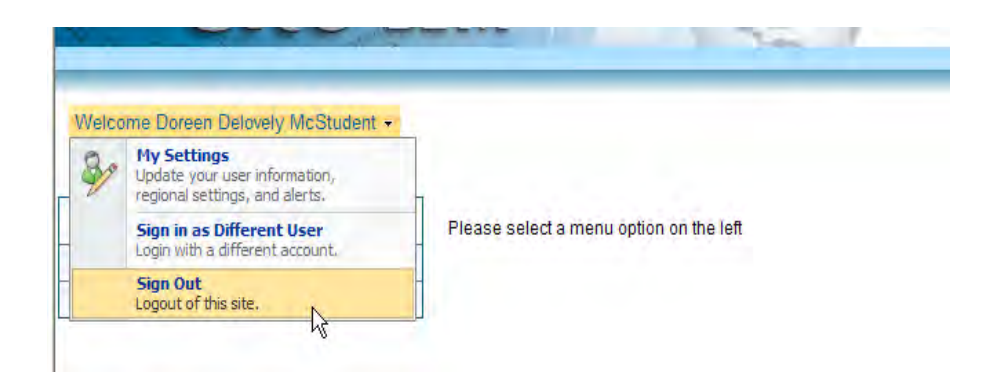

# **Tsite Portal**

If you have questions or need further assistance please contact your college Admissions and Records office.

Contra Costa College – (510) 215-6027 or admissions@ccc.edu

Diablo Valley College – (925) 685-1310 or admissions@dvc.edu

Los Medanos College – (925) 473-7500 or admissions@lmc.edu

To exit this presentation close the browser by clicking on the X in the upper right corner.